# **EasyPrint10**

# **Version 08.00**

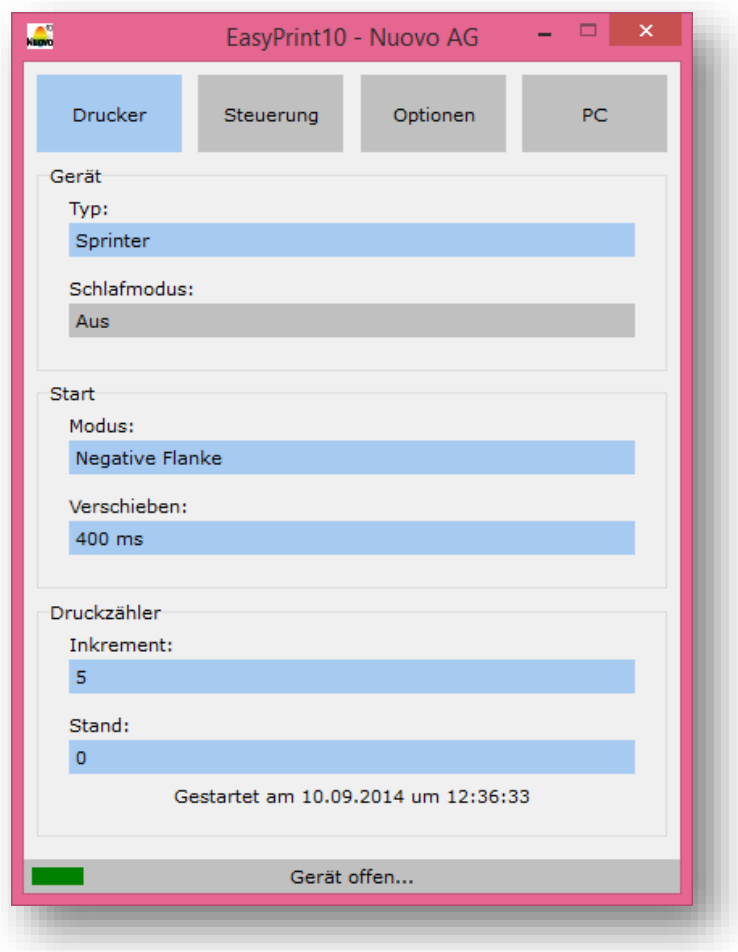

#### **Nuovo AG**

Barzloostrasse 20 ▪ 8330 Pfäffikon ZH ▪ Schweiz Telefon: +41 (0) 44 950 05 20 ▪ Fax: +41 (0) 44 950 57 33 E-Mail: [info@nuovo.ch](mailto:info@nuovo.ch) ▪ URL: [www.nuovo.ch](http://www.nuovo.ch/)

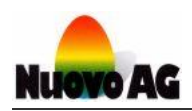

#### <span id="page-1-0"></span> $\mathbf{1}$ . **INHALTSVERZEICHNIS**

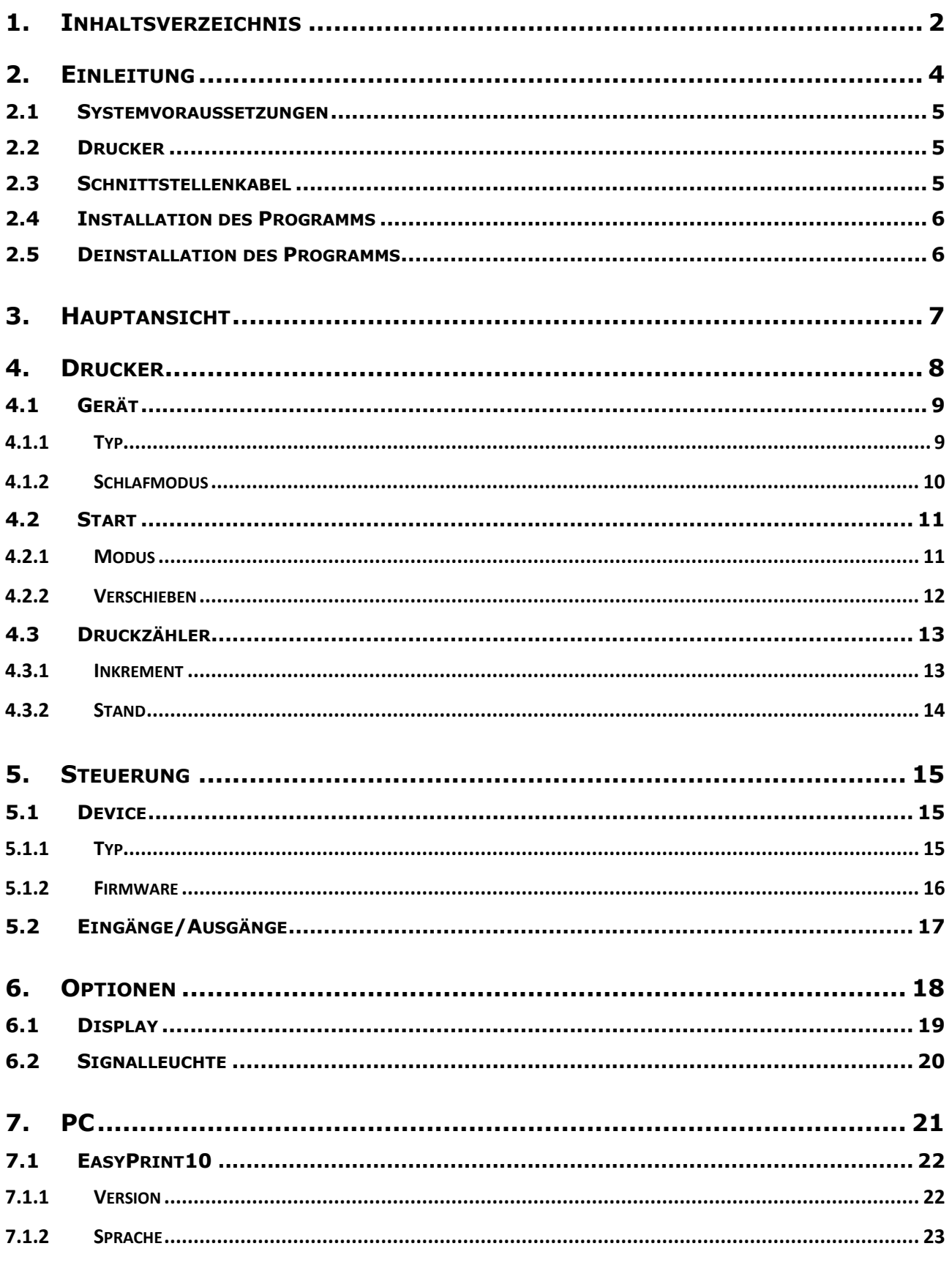

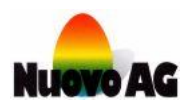

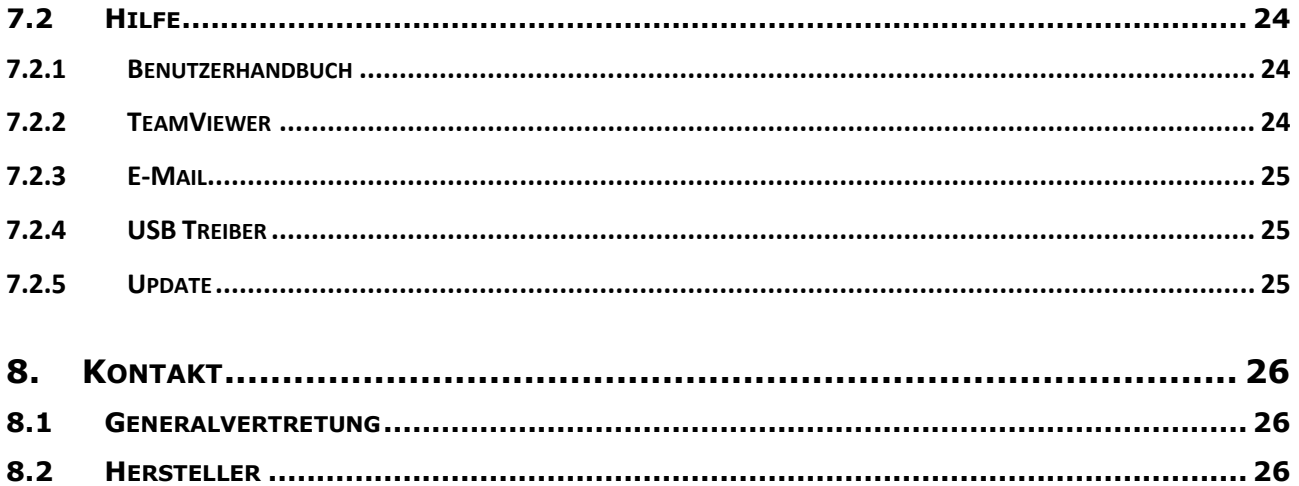

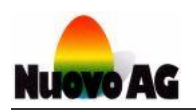

# <span id="page-3-0"></span>2. EINLEITUNG

Mit dem EasyPrint10-Programm können einfach und schnell Einstellungen am Drucker vorgenommen werden und Fehlerdiagnosen erstellt werden. Das EasyPrint10-Programm wird auf dem PC mit Microsoft Windows ausgeführt.

Im Folgenden wird die Handhabung des EasyPrint10-Programms beschrieben. Dieses Benutzerhandbuch ist in verschiedenen Sprachen erhältlich. Weitere Informationen können bei Nuovo AG angefragt werden.

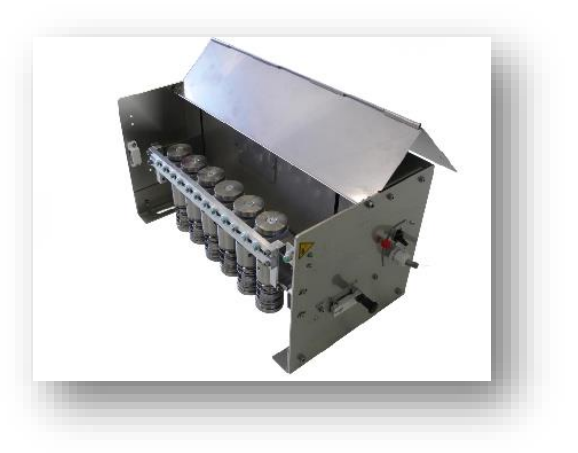

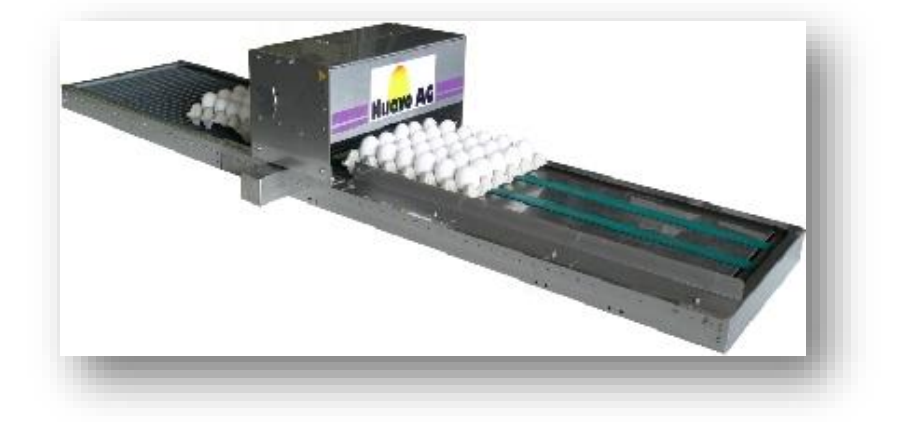

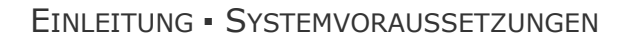

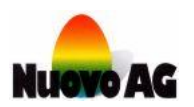

### <span id="page-4-0"></span>2.1 SYSTEMVORAUSSETZUNGEN

Für den einwandfreien Betrieb des EasyPrint10-Programms, werden die folgenden minimalen Systemvoraussetzungen empfohlen:

- System: Computer mit Tastatur und Maus oder Touchscreen
- Prozessor: Intel Pentium 4 (1000 MHz) oder kompatibel
- Arbeitsspeicher: 1 GByte RAM
- Festplatte: 40 MByte freier Speicher
- Schnittstellen: USB 1.0
- Grafik: VGA (800 x 600, 256 Farben)
- Betriebssystem: Microsoft Windows XP (Service Pack 3)

### <span id="page-4-1"></span>2.2 DRUCKER

Die folgenden Drucker werden vom EasyPrint10-Programm unterstützt:

- Sprinter
- Omnia
- BAN

### <span id="page-4-2"></span>2.3 SCHNITTSTELLENKABEL

Mit dem Schnittstellenkabel (ComboxCableUSB) wird der PC mit dem Drucker verbunden.

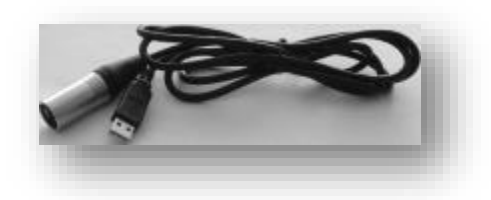

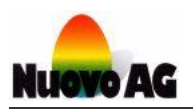

# <span id="page-5-0"></span>2.4 INSTALLATION DES PROGRAMMS

Das Installationsprogramm starten und den Anweisungen folgen. Das Installationsprogramm installiert das EasyPrint10-Programm und die benötigten Treiber automatisch.

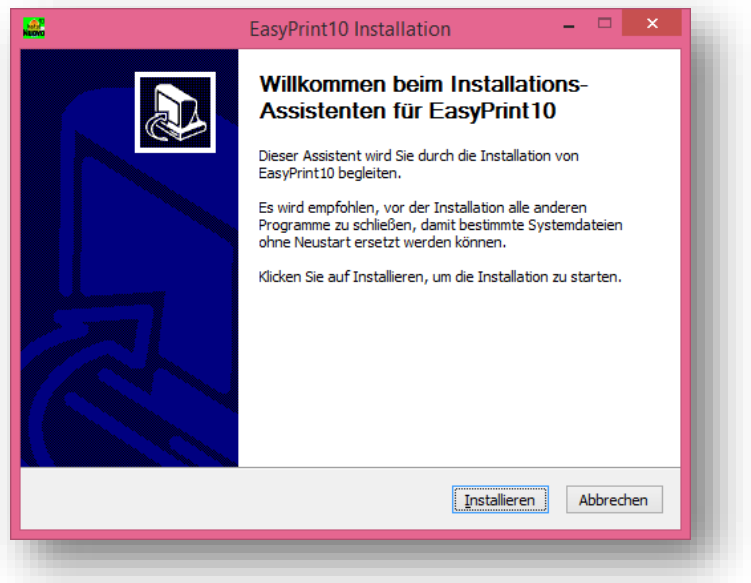

# <span id="page-5-1"></span>2.5 DEINSTALLATION DES PROGRAMMS

Über die Systemsteuerung von Windows das Deinstallationsprogramm starten und den Anweisungen folgen. Alle Daten gehen dadurch verloren.

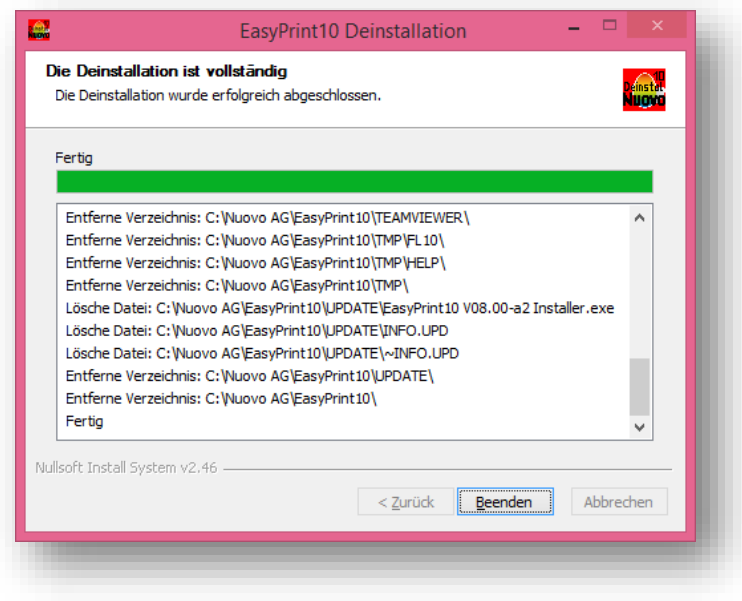

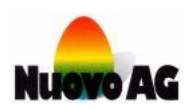

<span id="page-6-0"></span>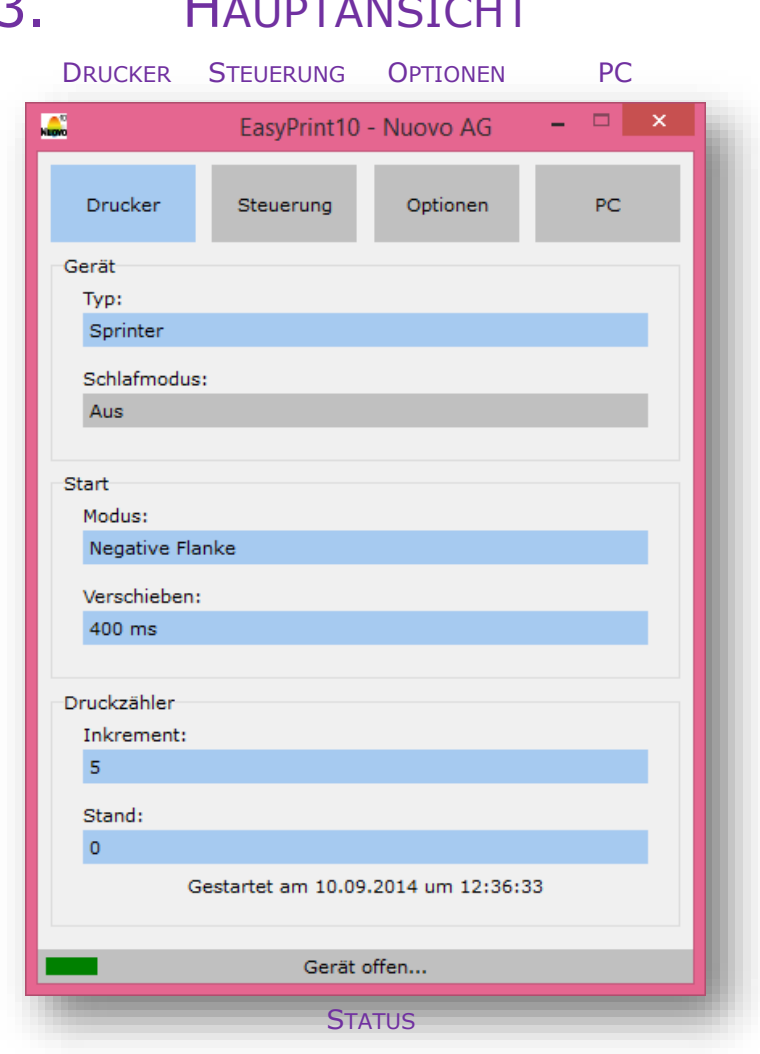

# HAUPTANCICUT

#### **DRUCKER**

Die Funktionen sind im Kapitel [Drucker](#page-7-0) beschrieben.

#### **STEUERUNG**

Die Funktionen sind im Kapitel [Steuerung](#page-14-0) beschrieben.

#### **OPTIONEN**

Die Funktionen sind im Kapitel [Optionen](#page-17-0) beschrieben.

#### PC

Die Funktionen sind im Kapitel [PC](#page-20-0) beschrieben.

#### **STATUS**

Hier wird der Zustand des Druckers angezeigt.

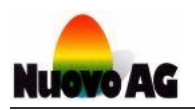

# <span id="page-7-0"></span>4. DRUCKER

Hier werden alle Einstellungen am Drucker angezeigt und verändert.

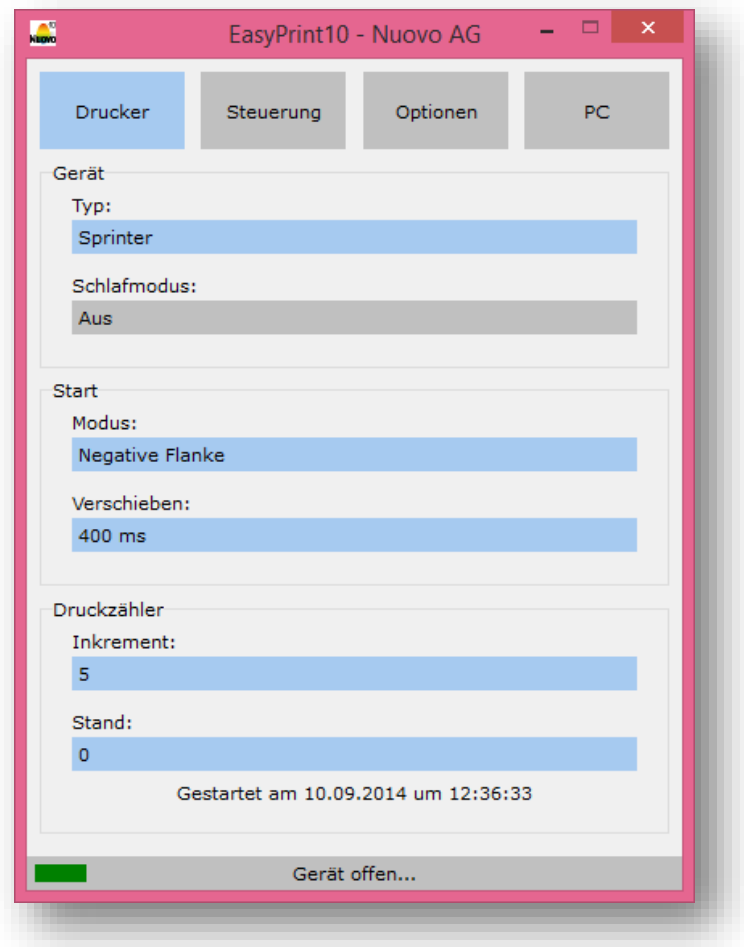

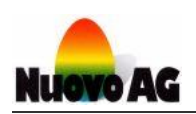

# <span id="page-8-0"></span>4.1 GERÄT

### <span id="page-8-1"></span>4.1.1 TYP

Hier wird der Gerätetyp angezeigt und eingestellt.

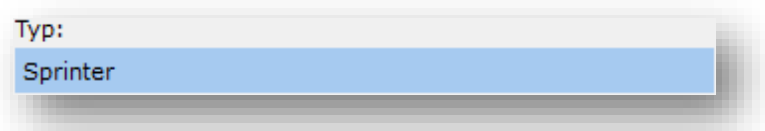

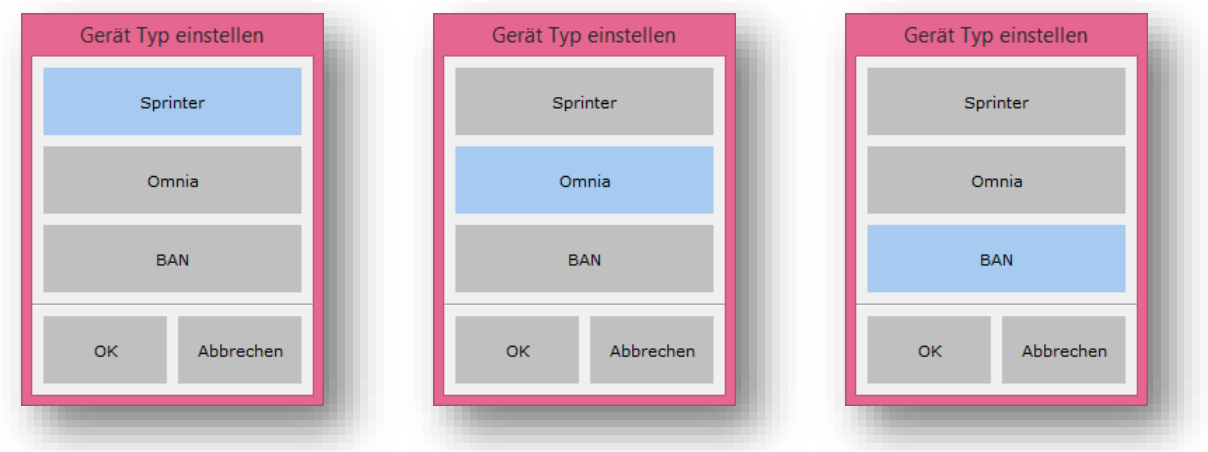

#### **SPRINTER**

Sprinter-Drucker.

#### **OMNIA**

Omnia-Drucker.

#### BAN

BAN-Drucker.

#### **OK**

Die Einstellung wird auf dem Drucker gespeichert und das Fenster geschlossen.

#### **ABBRECHEN**

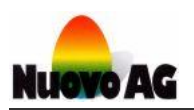

### <span id="page-9-0"></span>4.1.2 SCHLAFMODUS

Hier wird angezeigt und eingestellt nach welcher Zeit der Drucker in den Schlafmodus wechselt. Im Schlafmodus ist das Transportband ausgeschaltet. Nur die BAN-Drucker unterstützen diese Funktion.

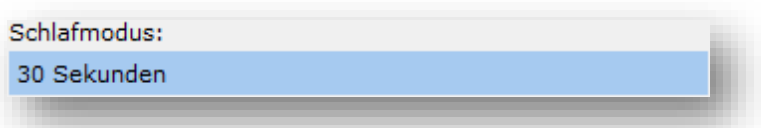

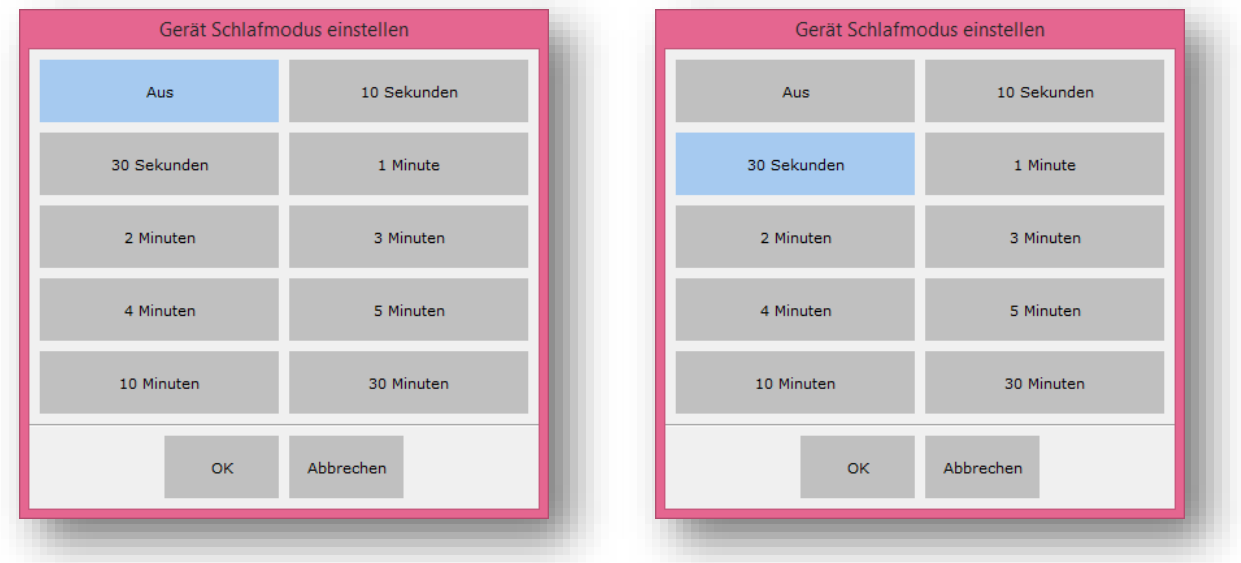

#### AUS

Schlafmodus ist ausgeschaltet.

#### 10 SEKUNDEN…30 MINUTEN

Wird innerhalb der ausgewählten Zeit nicht gedruckt wechselt der Drucker in den Schlafmodus.

Kommt für die ausgewählte Dauer kein Startsignal wechselt der Drucker in den Schlafmodus.

#### OK

Die Einstellung wird auf dem Drucker gespeichert und das Fenster geschlossen.

#### **ABBRECHEN**

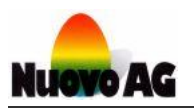

# <span id="page-10-0"></span>4.2 START

### <span id="page-10-1"></span>4.2.1 MODUS

Hier wird angezeigt und eingestellt welche Änderung des Startsignals den Druckstart auslöst.

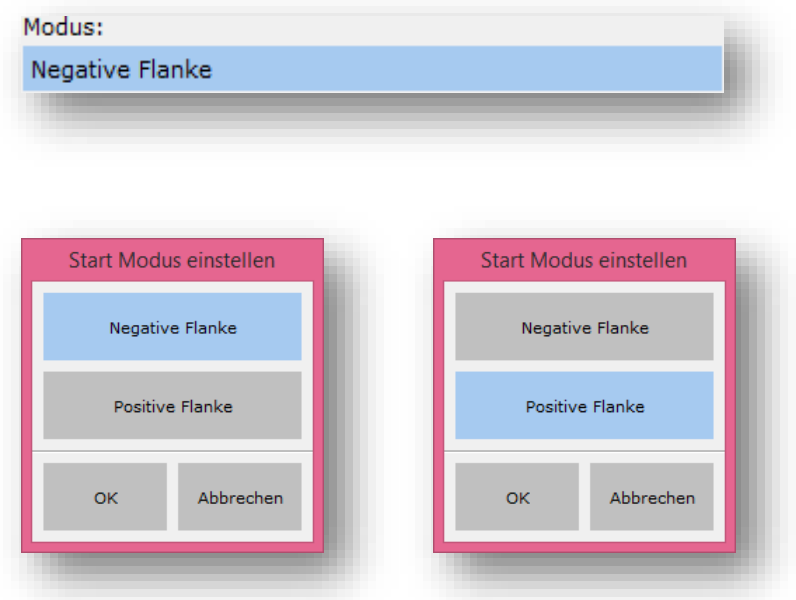

#### POSITIVE FLANKE

Der Druckstart wird ausgelöst wenn das Startsignal von 0 auf 1 ändert.

#### NEGATIVE FLANKE

Der Druckstart wird ausgelöst wenn das Startsignal von 1 auf 0 wechselt.

#### **OK**

Die Einstellung wird auf dem Drucker gespeichert und das Fenster geschlossen.

#### **ABBRECHEN**

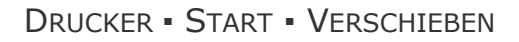

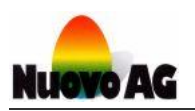

### <span id="page-11-0"></span>4.2.2 VERSCHIEBEN

Hier wird angezeigt und eingestellt wieviel das Startsignal von der Druckersteuerung verschoben wird. Die mechanische Verschiebung von Druckerkomponenten ist nicht mehr nötig. Nur die Sprinter-und Omnia-Drucker unterstützen diese Funktion.

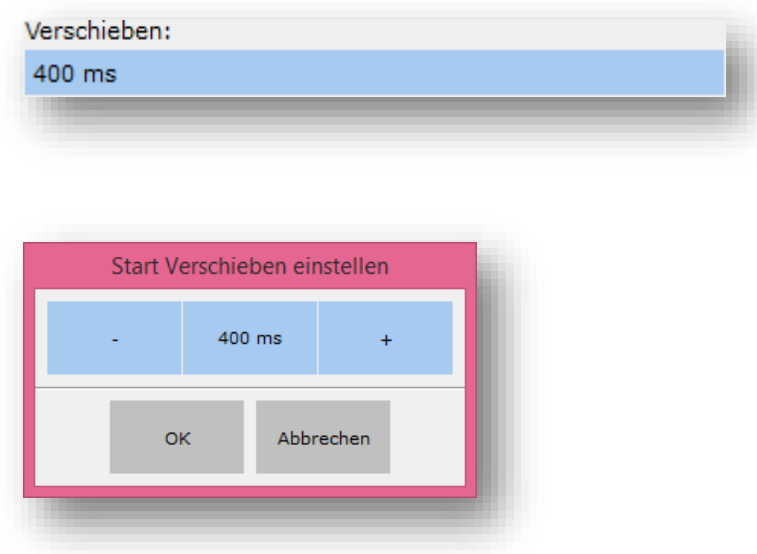

#### MINUS -

Verkleinert die Verschiebung des Startsignals.

#### PLUS +

Vergrössert die Verschiebung des Startsignals.

#### **OK**

Die Einstellung wird auf dem Drucker gespeichert und das Fenster geschlossen.

#### **ABBRECHEN**

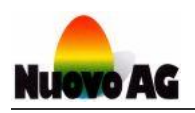

# <span id="page-12-0"></span>4.3 DRUCKZÄHLER

### <span id="page-12-1"></span>4.3.1 INKREMENT

Hier wird angezeigt und eingestellt mit wie vielen Druckköpfen der Drucker ausgerüstet ist.

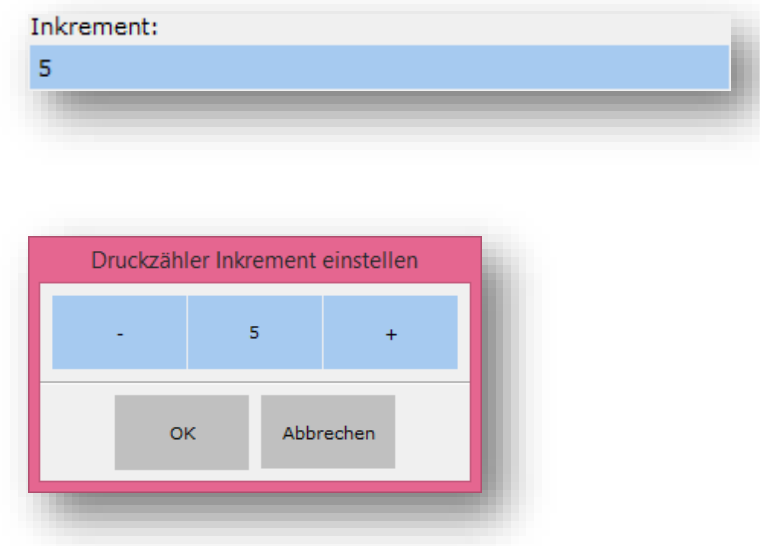

#### MINUS -

Verkleinert die Anzahl Druckköpfe.

#### PLUS +

Vergrössert die Anzahl Druckköpfe.

#### **OK**

Die Einstellung wird auf dem Drucker gespeichert und das Fenster geschlossen.

#### **ABBRECHEN**

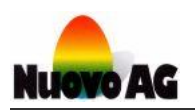

### <span id="page-13-0"></span>4.3.2 STAND

Hier wird der aktuelle Stand des Druckzählers auf dem Drucker angezeigt und zurückgesetzt.

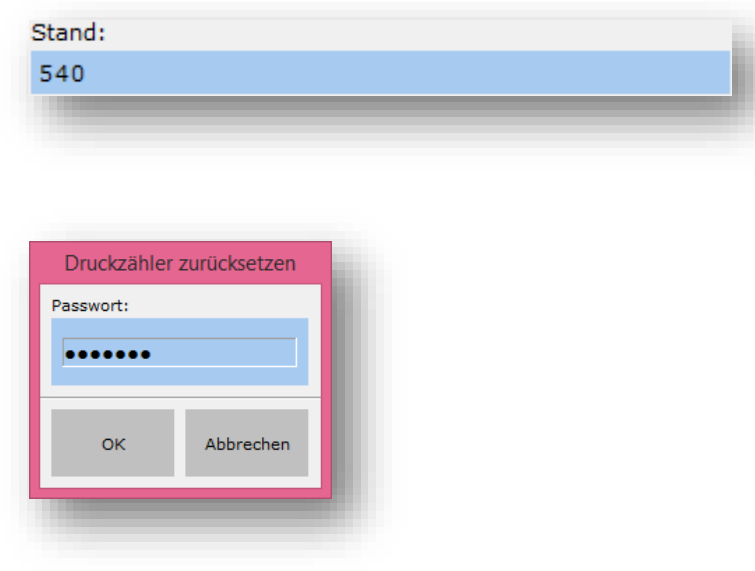

#### PASSWORT

Eingabe des Passwortes.

#### **OK**

Der Zähler wird auf dem Drucker zurückgesetzt und das Fenster geschlossen.

#### **ABBRECHEN**

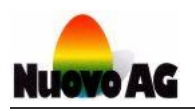

# <span id="page-14-0"></span>5. STEUERUNG

Hier werden Informationen für den Service und die Inbetriebnahme angezeigt.

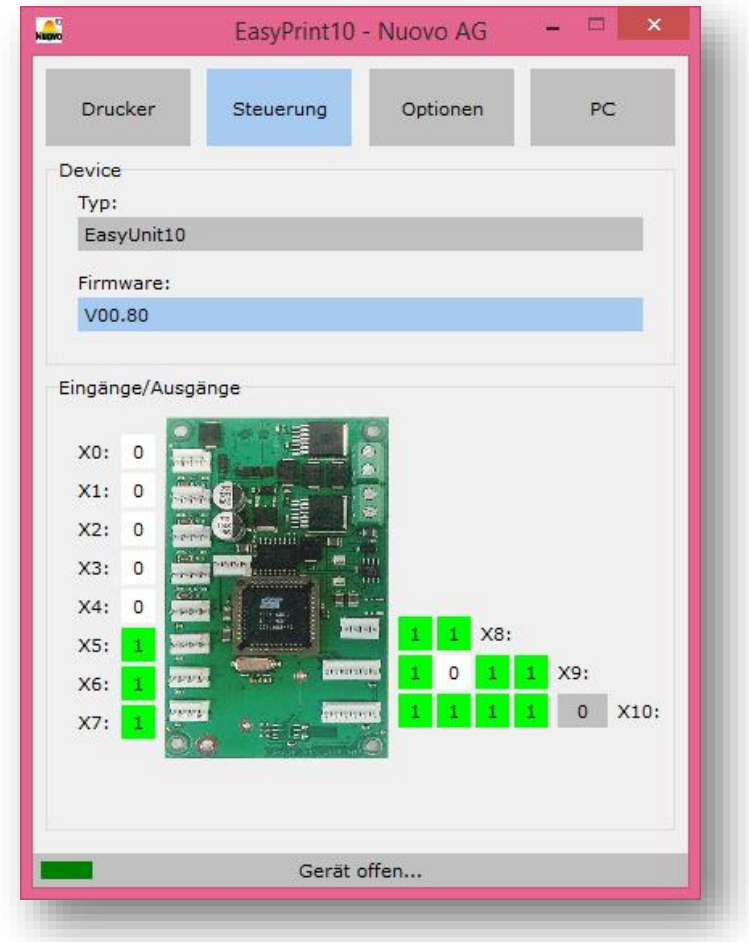

# <span id="page-14-1"></span>5.1 DEVICE

### <span id="page-14-2"></span>5.1.1 TYP

Hier wird der Typ der Druckersteuerung angezeigt.

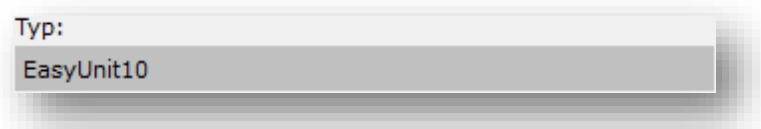

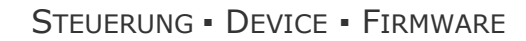

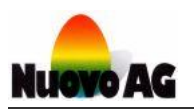

### <span id="page-15-0"></span>5.1.2 FIRMWARE

Hier wird die Version der auf der Druckersteuerung installierten Firmware angezeigt. Auch kann hier eine andere Firmware auf der Druckersteuerung installiert werden.

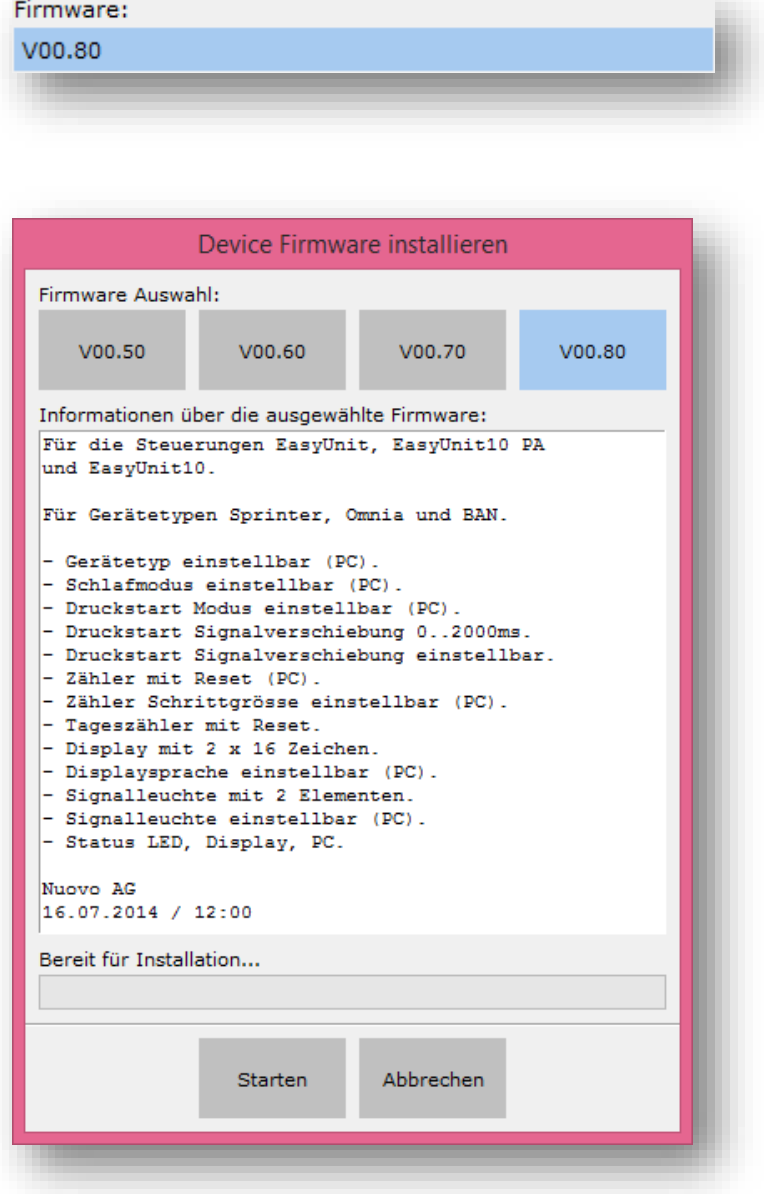

#### **STARTEN**

Die Installation der ausgewählten Firmware wird gestartet.

#### **ABBRECHEN**

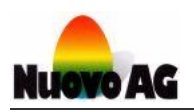

# <span id="page-16-0"></span>5.2 EINGÄNGE/AUSGÄNGE

Hier werden die elektrischen Signale an der Druckersteuerung angezeigt.

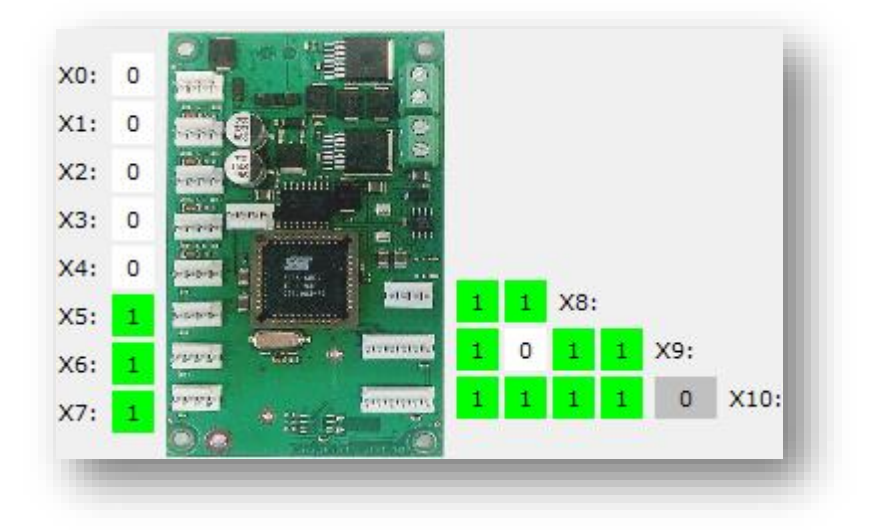

#### X0

Eingang für Startsignal.

#### X1

Eingang für Indexsensor des Motors.

#### X2

Eingang für Sensor der Abdeckung.

#### X3

Eingang für Sensor des Druckkopfverschlusses.

#### X4

Ausgang für grüne LED.

#### X8

Eingang für rote Taste.

#### X9

Anschluss für Display.

#### X10

Eingang für Drehschalter.

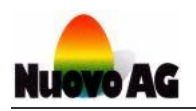

# <span id="page-17-0"></span>6. OPTIONEN

Hier werden Einstellungen zu den Optionen angezeigt und verändert.

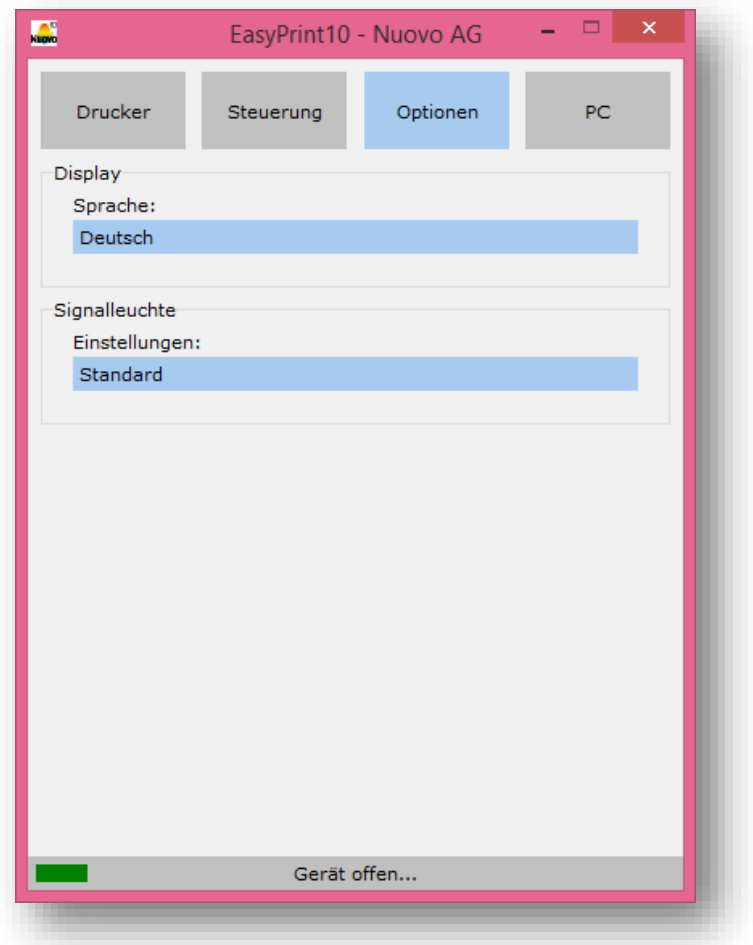

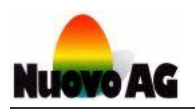

## <span id="page-18-0"></span>6.1 DISPLAY

Hier wird die Displaysprache angezeigt und eingestellt.

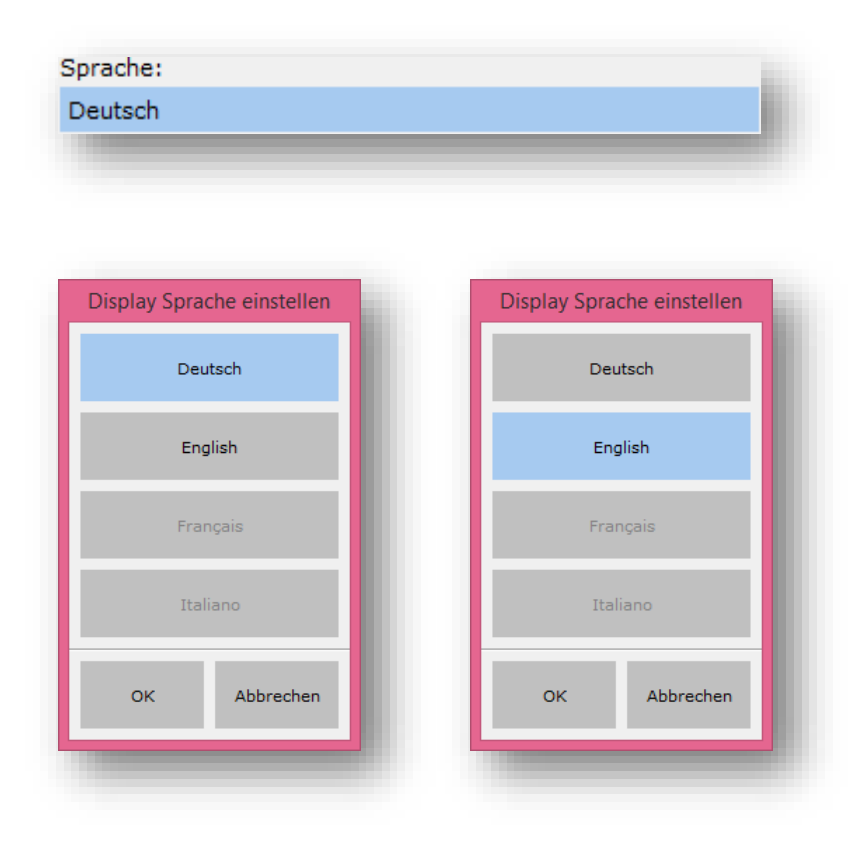

#### **DEUTSCH**

Displaysprache Deutsch.

#### ENGLISH

Displaysprache Englisch.

#### **FRANCAIS**

Displaysprache Französisch.

#### ITALIANO

Displaysprache Italienisch.

#### **OK**

Die Einstellung wird auf dem Drucker gespeichert und das Fenster geschlossen.

#### **ABBRECHEN**

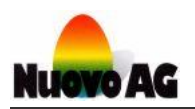

# <span id="page-19-0"></span>6.2 SIGNALLEUCHTE

Hier wird die Signalleuchteneinstellung angezeigt und eingestellt. Nur die Sprinter- und Omnia-Drucker unterstützen diese Funktion.

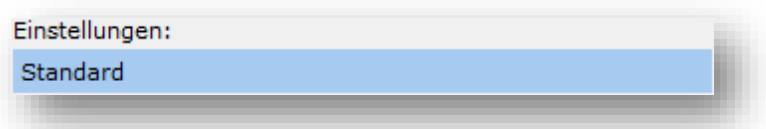

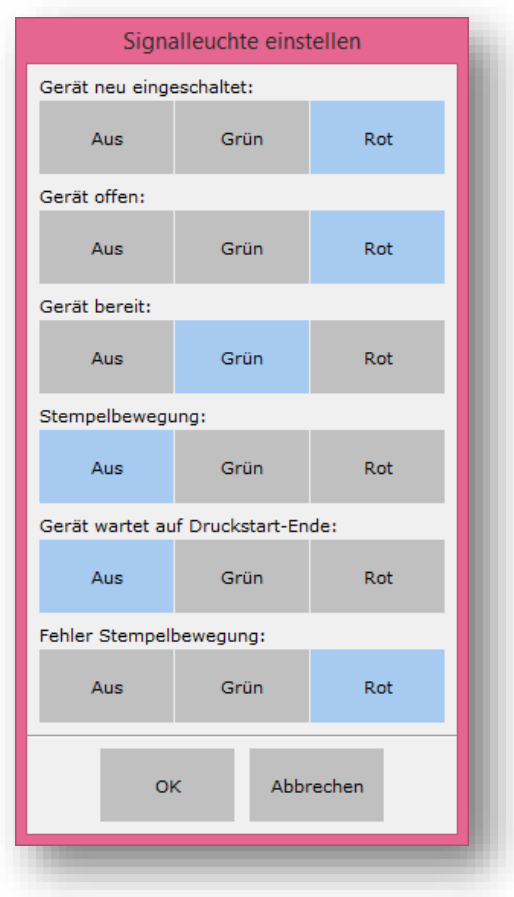

#### **OK**

Die Einstellung wird auf dem Drucker gespeichert und das Fenster geschlossen.

#### **ABBRECHEN**

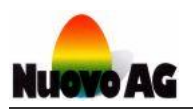

# <span id="page-20-0"></span>7. PC

Hier werden alle Einstellungen des EasyPrint10-Programms angezeigt und verändert. Auch stehen verschiedene Möglichkeiten zur Hilfestellung zur Verfügung.

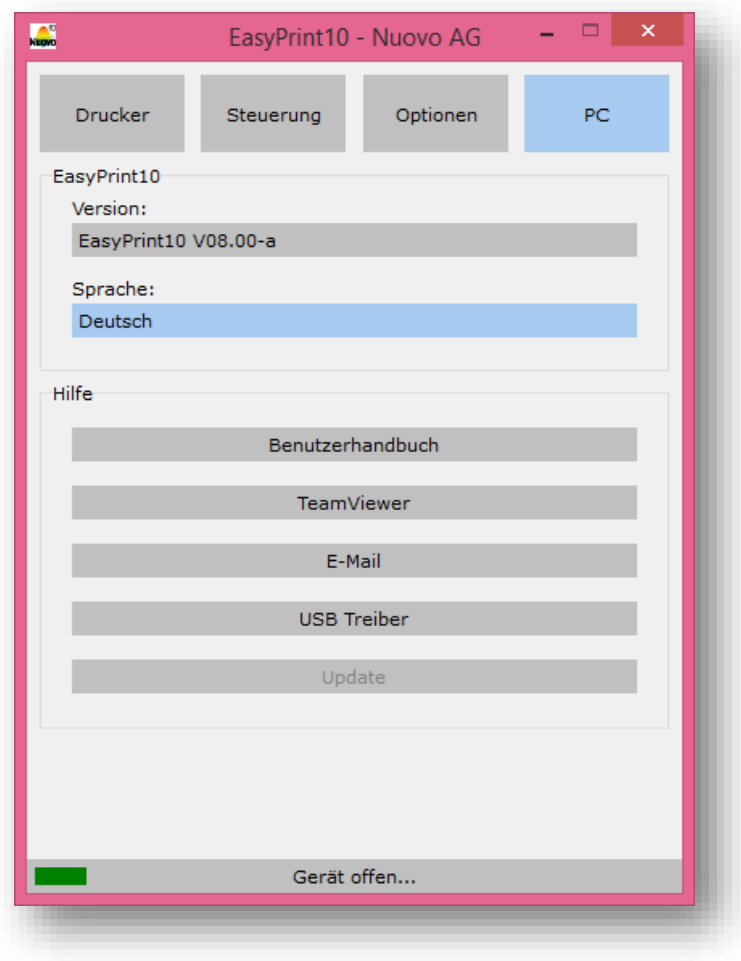

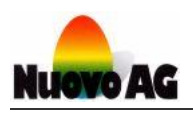

# <span id="page-21-0"></span>7.1 EASYPRINT10

### <span id="page-21-1"></span>7.1.1 VERSION

Hier werden Informationen zum EasyPrint10-Programm sowie die Kontaktdaten von Nuovo AG angezeigt.

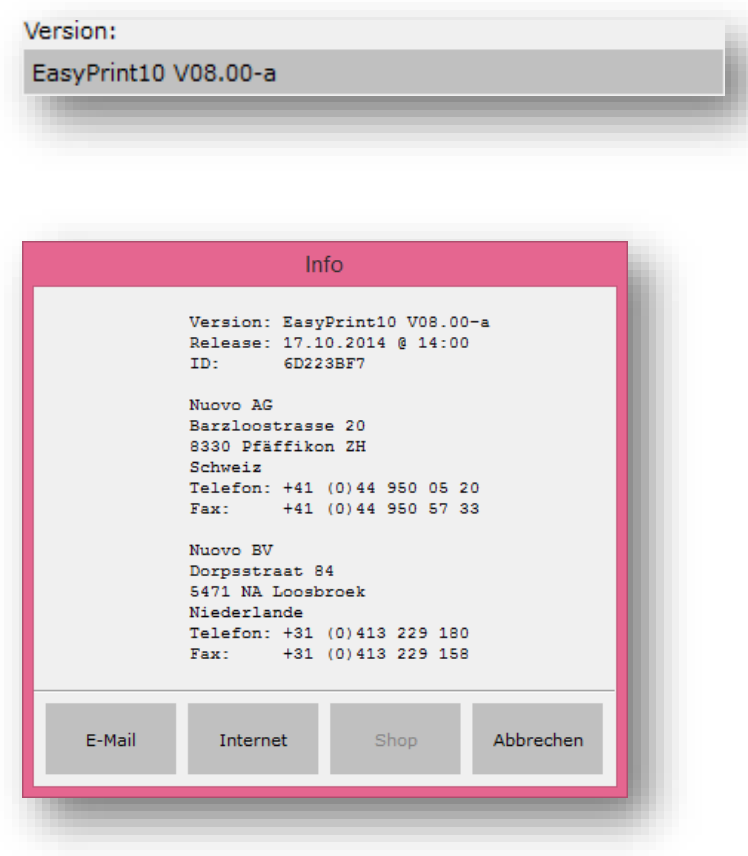

#### E-MAIL

Eine E-Mail an Nuovo AG senden.

#### INTERNET

Die Internetseite von Nuovo AG öffnen.

#### **SHOP**

Verbrauchsmaterial und anderes bestellen.

#### **ABBRECHEN**

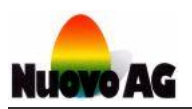

### <span id="page-22-0"></span>7.1.2 SPRACHE

Hier wird die Benutzersprache angezeigt und eingestellt.

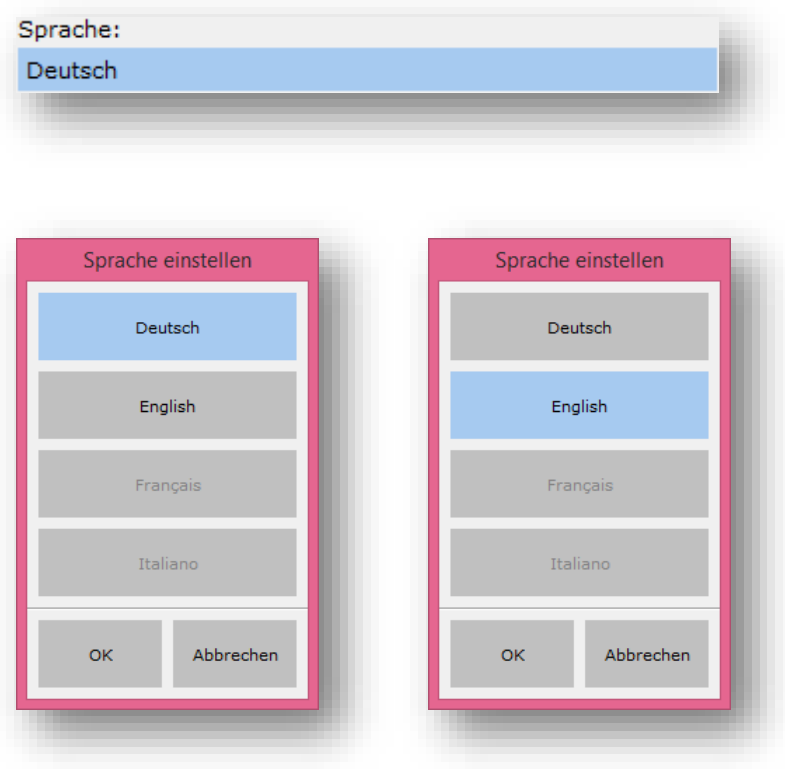

#### **DEUTSCH**

Benutzersprache Deutsch.

#### **ENGLISH**

Benutzersprache Englisch.

#### FRANÇAIS

Benutzersprache Französisch.

#### ITALIANO

Benutzersprache Italienisch.

#### **OK**

Die Einstellung wird übernommen und das Fenster geschlossen.

#### **ABBRECHEN**

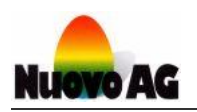

# <span id="page-23-0"></span>7.2 HILFE

### <span id="page-23-1"></span>7.2.1 BENUTZERHANDBUCH

Hier wird das Benutzerhandbuch in der Benutzersprache des EasyPrint10-Programms geöffnet. Ein PDF-Reader (z.B. Adobe Reader) muss auf dem PC installiert sein. Wird das Benutzerhandbuch in einer andern Sprache benötigt, muss die Benutzersprache des EasyPrint10-Programms geändert werden.

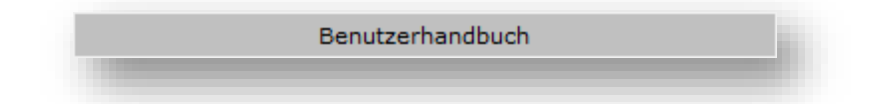

### <span id="page-23-2"></span>7.2.2 TEAMVIEWER

Hier wird das TeamViewer-Programm geöffnet. Dieses Programm erlaubt es Nuovo Mitarbeitern den PC fernzusteuern. Der PC muss dazu mit dem Internet verbunden sein und dem Nuovo Mitarbeiter muss die ID und das Kennwort bekannt sein.

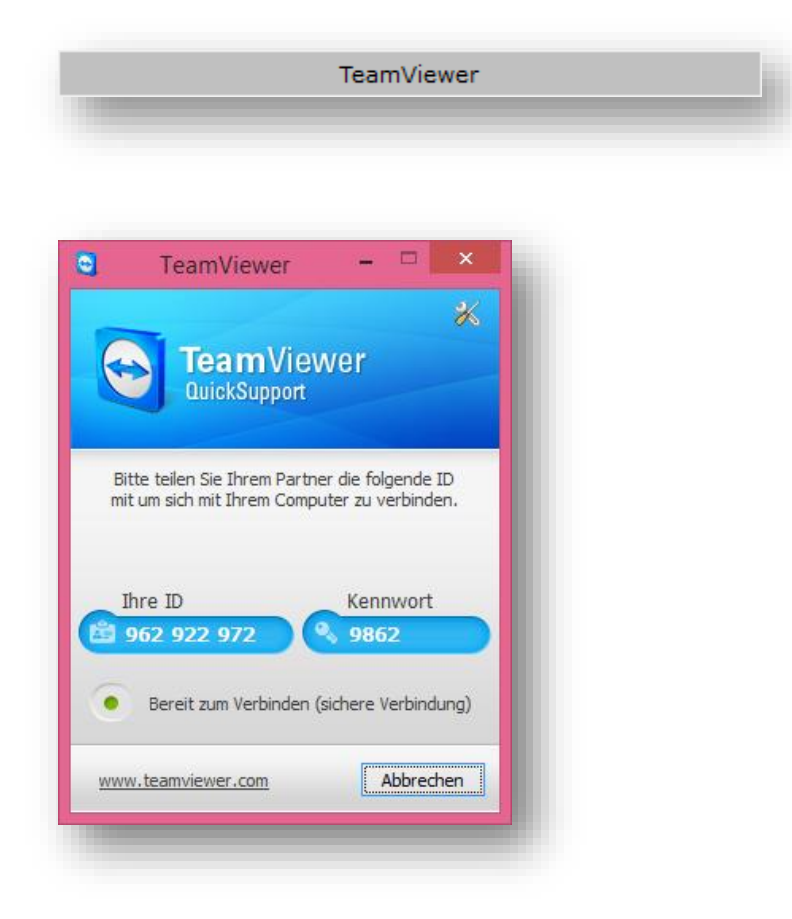

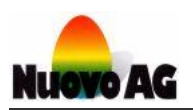

### <span id="page-24-0"></span>7.2.3 E-MAIL

Hier kann eine E-Mail an Nuovo AG gesendet werden. Der PC muss dazu mit dem Internet verbunden sein.

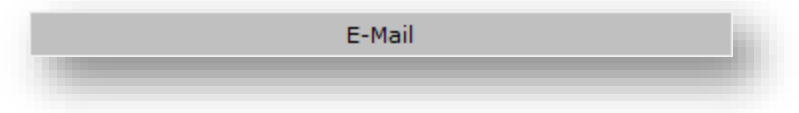

### <span id="page-24-1"></span>7.2.4 USB TREIBER

Hier wird der Treiber für das ComboxCableUSB installiert.

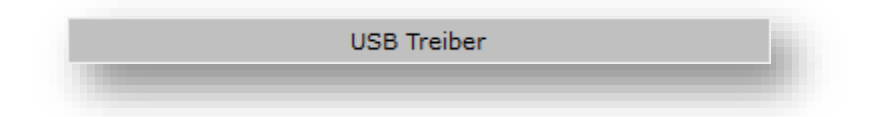

### <span id="page-24-2"></span>7.2.5 UPDATE

Hier wird die Installation eines vorhandenen Updates gestartet.

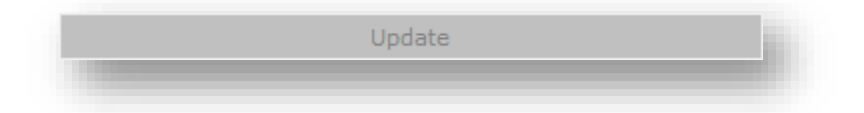

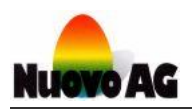

# <span id="page-25-0"></span>8. KONTAKT

# <span id="page-25-1"></span>8.1 GENERALVERTRETUNG

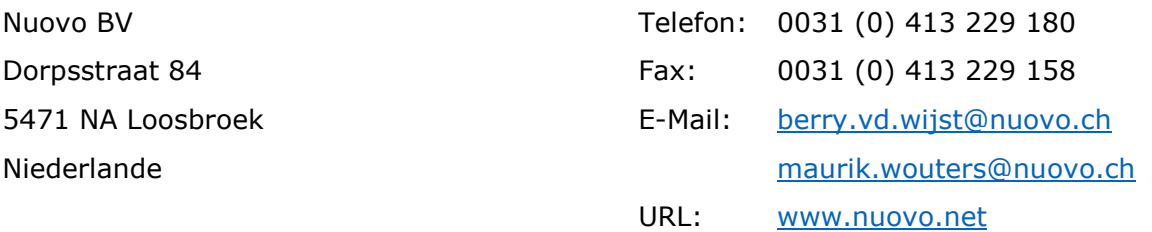

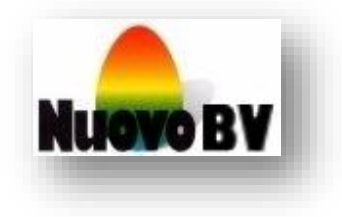

# <span id="page-25-2"></span>8.2 HERSTELLER

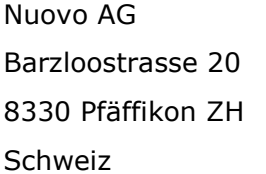

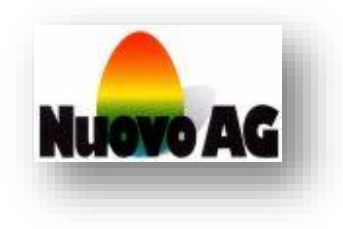

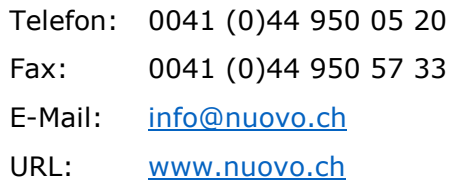